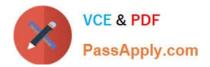

# TDS-C01<sup>Q&As</sup>

Tableau Desktop Specialist

## Pass Tableau TDS-C01 Exam with 100% Guarantee

Free Download Real Questions & Answers **PDF** and **VCE** file from:

https://www.passapply.com/tds-c01.html

100% Passing Guarantee 100% Money Back Assurance

Following Questions and Answers are all new published by Tableau Official Exam Center

Instant Download After Purchase

100% Money Back Guarantee

- 😳 365 Days Free Update
- 800,000+ Satisfied Customers

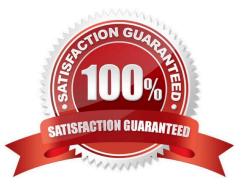

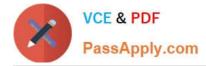

#### **QUESTION 1**

Create a Set containing Customer Names whose Sales are GREATER than 30,000. Which customer had the LEAST sales in this set?

- A. Tom Ashbrook B. Sanjit Engle
- C. Penelope Sewall
- D. Tamara Chand

Correct Answer: C

As the question mentions, we need to create a SET with the following conditions-> Choose only those customers whose Sales > 30,000 1) Right click on customer name--> Create--> Set

| Abc Customer Name  | Add to Sheet       |                  |           |  |
|--------------------|--------------------|------------------|-----------|--|
| Abc Market         |                    |                  |           |  |
| 苗 Order Date       | Duplicate          |                  |           |  |
| Abc Order ID       | Rename             |                  |           |  |
| Abc Order Priority | Hide               |                  |           |  |
| Abc Product ID     | Aliases            |                  |           |  |
| Measures           | Create             | Calculated Field |           |  |
| # Discount         | Transform          | •                | Group     |  |
| # Profit           | Convert to Measure |                  | Set       |  |
|                    |                    |                  | Parameter |  |
| # Quantity         | Change Data Type   |                  |           |  |

2) Let\\'s Name the Set-Customer>30k ( you can name it anything you want :) ) Select USE ALL, and then move to the CONDITION TAB:

|       |             |             | Create Set     |             |
|-------|-------------|-------------|----------------|-------------|
| Name: | Custome     | r>30k       |                |             |
|       |             | General     | Condition      | Тор         |
| 09    | Select fron | n list 🔵 Cu | stom value lis | t 🗿 Use all |

3) In the Condition Tab, Choose BY FIELD-> Select Sales-> Sum-> Greater than 30000 , and click OK

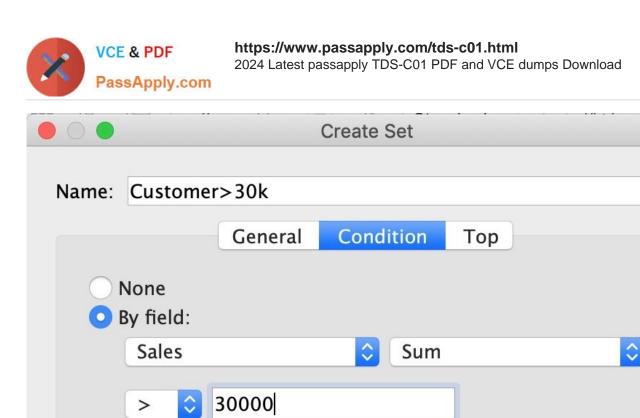

4) You should now have a new Set in the Data Pane as follows:

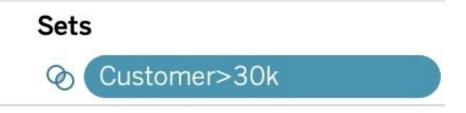

5) Drag this set to the rows shelf, and click on SHOW MEMBERS IN SET. Now drag Sales to the Column Shelf.

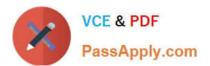

| E Rows                 | IN/OUT(Customer                                         |
|------------------------|---------------------------------------------------------|
| Sheet 2<br>In/Out of C | Filter<br>Show Filter<br>Show Highlighter               |
| In<br>Out              | Sort<br>Format<br>✓ Show Header<br>✓ Include in Tooltip |
|                        | Show Members in Set✓ Show In/Out of Set⊗ Edit Set       |
|                        | Edit Aliases<br>Edit in Shelf                           |
|                        | Remove                                                  |

6) Click on the Show Mark Labels, and Sort ascending icons as shown:

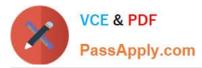

| Pages         |         |       | iii Columns        | SUM(Sa | ales)    |      |     |     |         |         |           |        |
|---------------|---------|-------|--------------------|--------|----------|------|-----|-----|---------|---------|-----------|--------|
|               |         |       | ≡ Rows             | Custom | er>30k Ø | )    |     |     |         |         |           |        |
| Filters       |         |       | Sheet 2            |        |          |      |     |     |         |         |           |        |
| Custor        | mer>30k | ତ୍ର   | Customer>30k       |        |          |      |     |     |         |         |           |        |
|               |         |       | Bart Watters       |        |          |      |     |     |         |         |           |        |
| Marks         |         |       | Christopher Conant |        |          |      |     |     |         |         |           |        |
| 0             |         |       | Fred Hopkins       |        |          |      |     |     |         | 14      |           |        |
| 00() Aut      | omatic  | -     | Greg Tran          |        |          |      |     |     |         |         |           |        |
| -             | 0       | T     | Hunter Lopez       | 10     |          |      |     |     |         |         |           |        |
| Color         | Size    | Lebel | Jane Waco          |        |          |      |     |     |         |         |           |        |
|               | Q       |       | Natalie Fritzler   |        |          |      |     |     |         |         |           |        |
| ooc<br>Detail | Tooltip |       | Penelope Sewall    |        |          |      |     |     |         |         |           |        |
| Detail        | looiup  |       | Sanjit Engle       |        |          |      |     |     |         |         |           |        |
|               |         |       | Sean Miller        |        |          |      |     |     |         |         |           |        |
|               |         |       | Tamara Chand       |        |          |      |     |     |         |         |           |        |
|               |         |       | Tom Ashbrook       |        |          |      |     |     |         |         |           |        |
|               |         |       |                    | ОК     | 58       | 10 < | 15K | 20K | 25K     | зок     | 35К       | 40     |
|               |         |       |                    |        | 60000    |      |     |     | 1570124 | 1212201 | 23.5 Ref. | 250.05 |

#### 7) Voila! We have our answer:

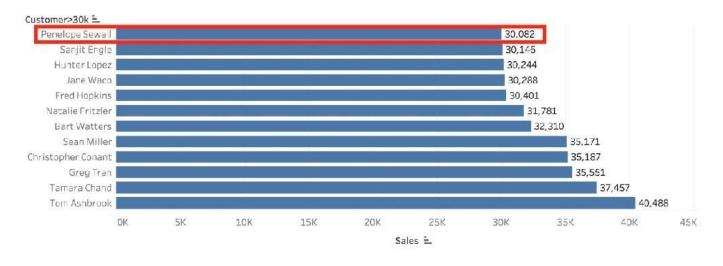

#### **QUESTION 2**

Which of the following are interactive elements that can be added to a dashboard for users?

- A. URL Action B. Filter Action
- C. Highlight Action
- D. Edit Tooltip Action
- Correct Answer: ABC

We can perform filter, URL and highlight actions out of the above given choices on a dashboard. Please refer to the image below:

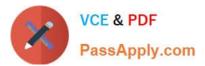

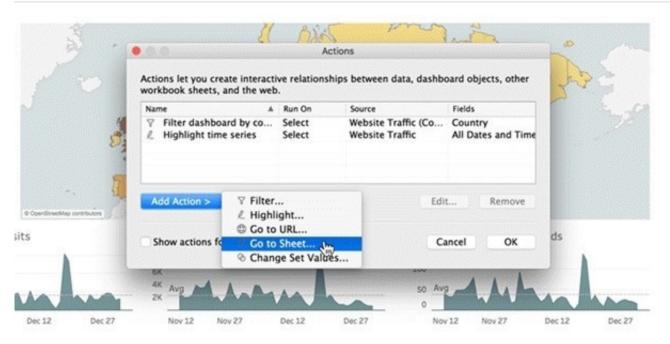

Reference: https://help.tableau.com/current/pro/desktop/en-us/actions\_dashboards.htm

#### **QUESTION 3**

The calculation [Ship Date]-[Order Date] will return

- A. Number of orders placed in that duration
- B. Number of days between these dates
- C. Number of unique orders placed between these dates
- D. Number of orders shipped between these dates

#### Correct Answer: B

As the names suggest, if we subtract the order date from the shipping date, we simply get the number of days between these 2 dates. We can these use this calculated field in our charts, and can use COUNT, SUM, AVG etc with them according to our need.

#### **QUESTION 4**

What is the minimum amount of RAM recommended for any production use of Tableau Server?

- A. 8GB
- B. 16GB
- C. 32GB
- D. 64GB

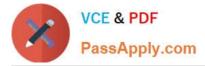

#### Correct Answer: B

The computer on which you are installing or upgrading Tableau Server must meet the minimum hardware requirements. If the Setup program determines that your computer does not meet the following requirements, you will not be able to install Tableau Server. These minimum requirements are appropriate for a computer that you use for prototyping and testing of Tableau Server. They apply to single-node installations and to each computer in a distributed installation.

|                      | PROCESSOR             | CPU    | RAM   | FREE DISK SPACE |
|----------------------|-----------------------|--------|-------|-----------------|
| Minimum Hardware     | 64-bit (x64 chipsets) | 4-core | 16 GB | 15 GB           |
| Requirements         |                       | 4      |       | 2, 02           |
| Note: These minimum  |                       |        |       |                 |
| requirements are not |                       |        |       |                 |
| recommended for use  |                       |        |       |                 |
| in production        |                       |        |       |                 |
| environments. For    |                       |        |       |                 |
| production minimum   |                       |        |       |                 |
| recommendations, see |                       |        |       |                 |
| Minimum Hardware     |                       |        |       |                 |
| Recommendations.     |                       |        |       |                 |

Reference: https://help.tableau.com/current/server/en-us/server\_hardware\_min.htm

#### **QUESTION 5**

If you decide you want to see all of the marks in the view at the most detailed level of granularity, you can \_\_\_\_\_\_ the view.

- A. sort the measures
- B. disaggregate the measures
- C. break-down the measures
- D. aggregate the measures
- E. split the measures

Correct Answer: B

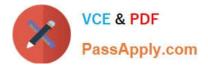

### How to Disaggregate Data

Whenever you add a measure to your view, an aggregation is applied to that measure by default. This default is controlled by the **Aggregate Measures** setting in the **Analysis** menu.

If you decide you want to see all of the marks in the view at the most detailed level of granularity, you can disaggregate the view. Disaggregating your data means that Tableau will display a separate mark for every data value in every row of your data source.

#### To disaggregate all measures in the view:

• Clear the Analysis >Aggregate Measures option. If it is already selected, click Aggregate Measures once to deselect it.

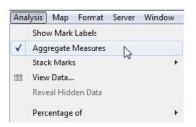

When **Aggregate Measures** is selected, Tableau will attempt to aggregate measures in the view by default. This means that it collects individual row values from your data source into a single value (which becomes a single mark) adjusted to the level of detail in your view.

The different aggregations available for a measure determine how the individual values are collected: they can be added (SUM), averaged (AVG), or set to the maximum (MAX) or minimum (MIN) value from the individual row values.

The different aggregations available for a measure determine how the individual values are collected: they can be added (SUM), averaged (AVG), or set to the maximum (MAX) or minimum (MIN) value from the individual row values. For a

complete list of the available aggregations, check out-List of Predefined Aggregations in Tableau.

The level of detail is determined by the dimensions in your view--for information about the concept of level of detail, see How dimensions affect the level of detail in the view. Disaggregating your data can be useful for analyzing measures that

you may want to use both independently and dependently in the view. For example, you may be analyzing the results from a product satisfaction survey with the Age of participants along one axis. You can aggregate the Age field to determine

the average age of participants or disaggregate the data to determine at what age participants were most satisfied with the product. Disaggregating data can be useful when you are viewing data as a scatter plot. See Example: Scatter Plots,

Aggregation, and Granularity.

Reference: https://help.tableau.com/current/pro/desktop/en-us/calculations\_aggregation.htm

Latest TDS-C01 Dumps

**TDS-C01 VCE Dumps** 

**TDS-C01 Braindumps**